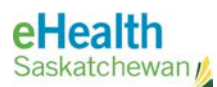

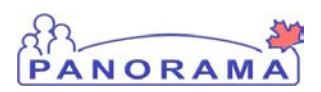

# *Panorama Bulletin*

## Bulletin #0054:Operational Updates

**eHealth Saskatchewan March 6, 2017 Version 1**

## **Operational Updates**

Two changes are being introduced to Panorama. These changes will be implemented Saturday night, March 11, and will be available in the application Sunday morning.

#### **Forced Dose Conversion Issue**

Our original data migration from SIMS to Panorama introduced errors in how revised dose numbers are calculated in some reports. The reports have been infrequently used and so you may not have noticed the error. This issue will be fixed and the associated reports should display the correct numbers.

#### **Client Profile Report Updates**

The Client Profile report has been tweaked in response to feedback from our regional uses. Details on the changes follow. If you would like to see the Client Profile Report update ahead of the change, it is already available in EFQ – the environment currently being used for training.

#### **Accessing the Client Profile Report**

The client profile report can be launched within two locations in Panorama. One is from the left-hand navigation tool "Reporting & Analysis->Standard Reports" section, the other from the "Immunizations -> Record & Update Imms" screen.

#### **Client Profile Report Changes**

The Client Profile report has been redesigned to make it more client-friendly. eHealth Saskatchewan is working on an initiative to make some of the information in electronic health record repositories (like Panorama) available to citizens. The report updates will bring the agent descriptions in line with what will be displayed in the Citizen Health Portal when that initiative completes. The report will be used within the immunizations screen to provide a summary of immunization events the client has received, while the version within the left-hand navigation will retain the option of including additional details as

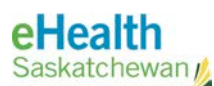

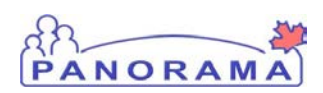

selected by the user within the parameters screen (example 3 below). This version may be more useful for sharing client information with other providers.

#### **Example 1: What has changed?**

- The Vaccine Interpretation Key has been removed.
- The Agent Definition will now be displayed in the Immunizing Agent Column underneath the Agent abbreviation.
- The Hyperlink to the Saskatchewan Health Immunization Schedule has been updated.

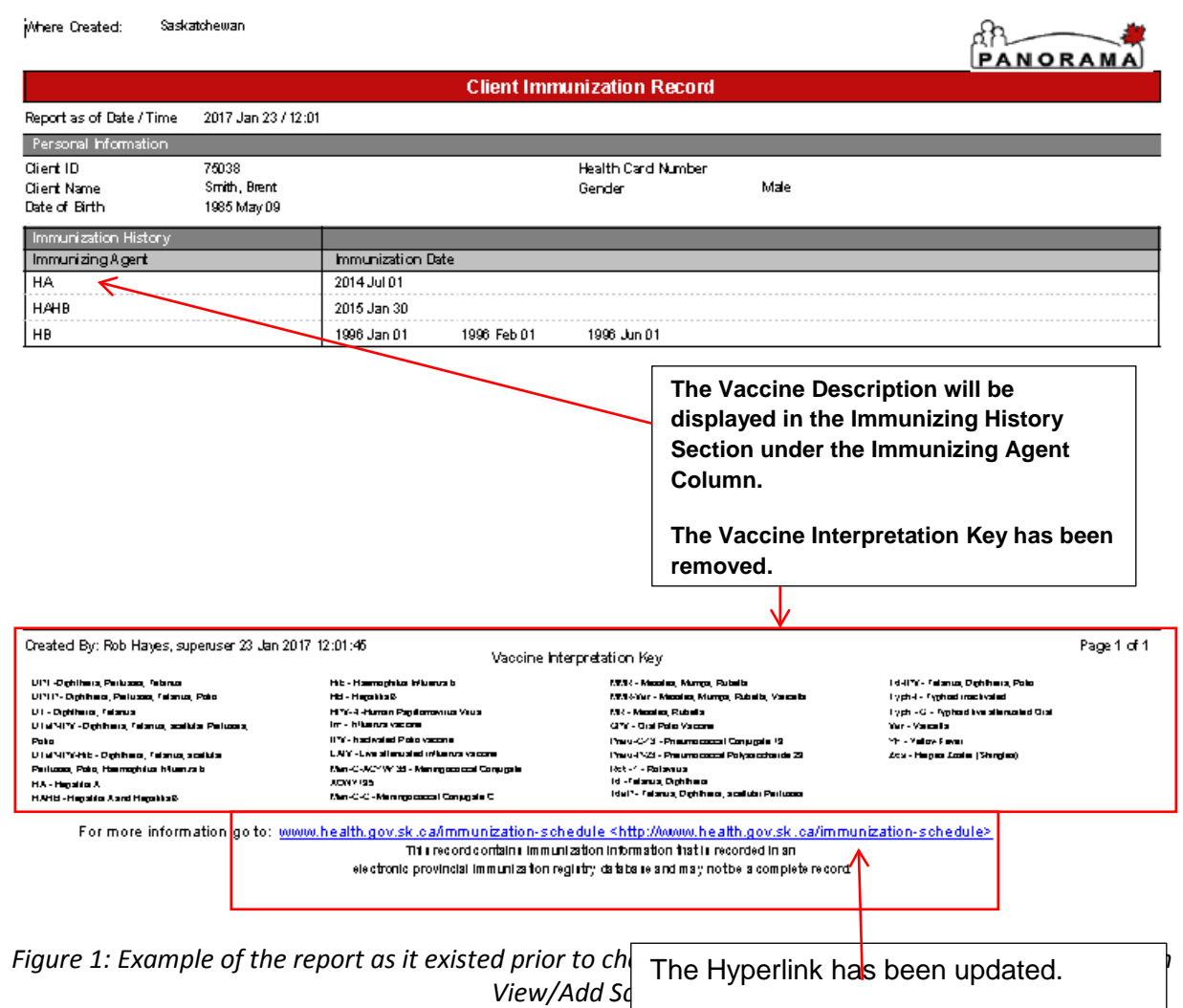

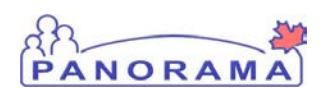

#### **Example 2: Copy of the New Client Immunization Profile Report**

In Example 2 you will see a copy of the Client Immunization Profile Report with the modifications and printed from the Client Immunization View/Add Screen.

The first change to note is a "Next Immunization Date" field has been added. This field will display the date of the client's next immunization, provided the client is up to date on all immunizations. If the client is overdue for a vaccination then this field will display the word "Overdue".

When printing from the Client Immunization View/Add Screen you will get a "pre-set" report displaying the Client's Personal Information and their Immunization History. This report is static and print options cannot be changed. If you require more info displayed on the report then use the Left Hand Navigation (LHN) to allow you access to a modifiable version of the report. See Example 4 below.

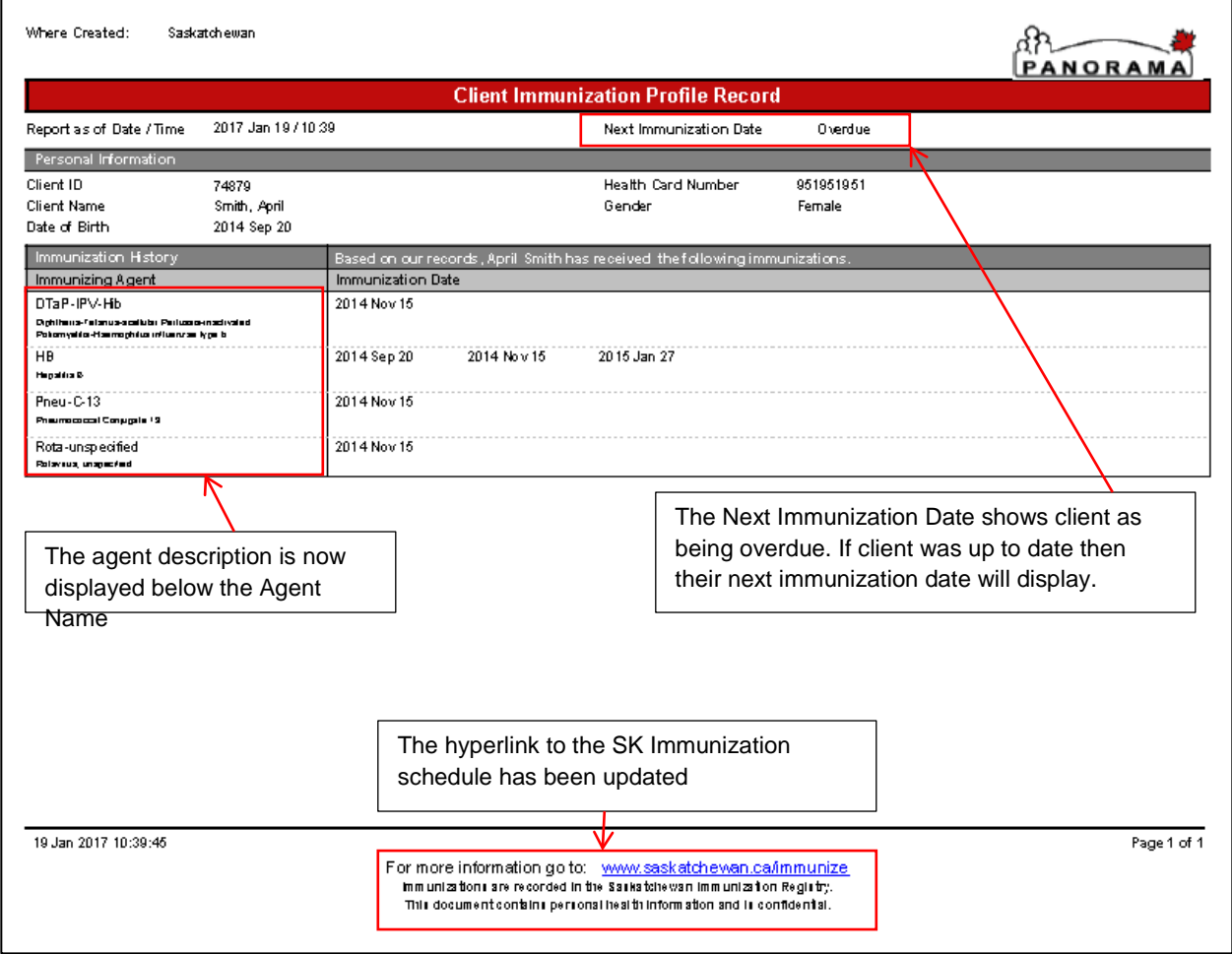

*Figure 2: Copy of the modified report and printed from the Client Immunization View/Add Screen.*

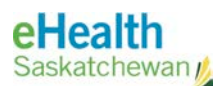

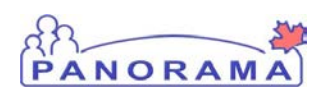

#### **Example 3: Report Filters**

When accessing this report using the Left Hand Navigation (LHN) menu you will be able to select what information you would like incuded in the report. The options are displayed below. By selecting "Yes", you will be including this information on the report.

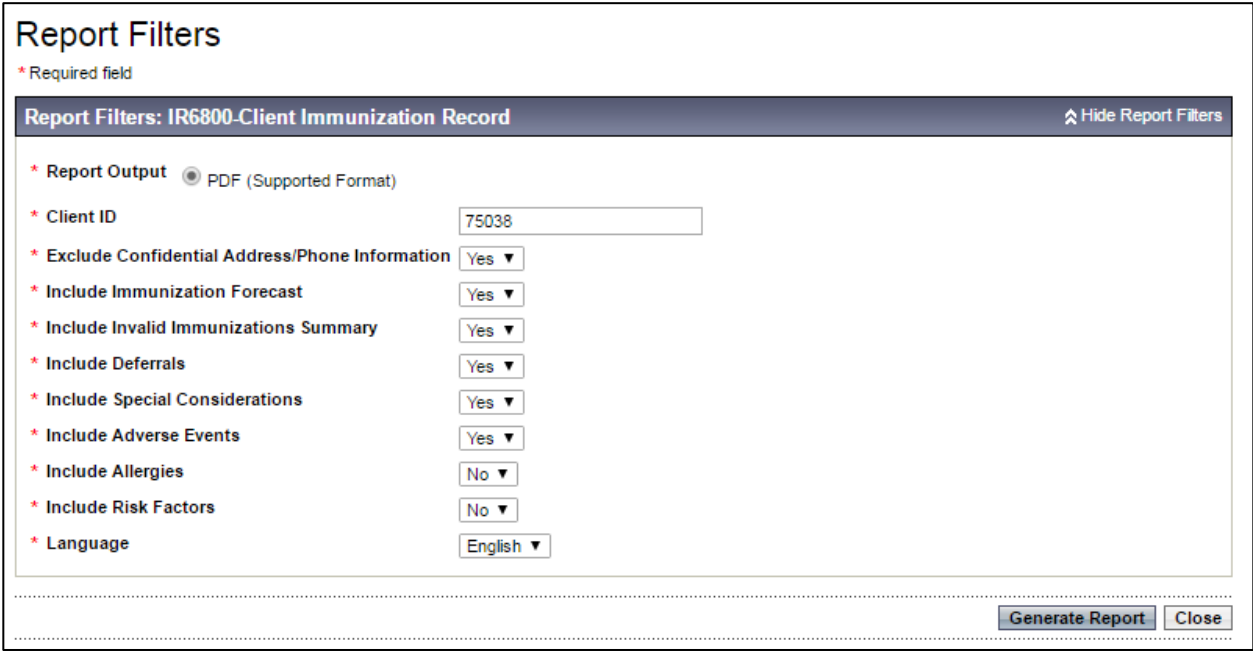

*Figure 3: The List of Filters that can be selected to be included in the report when using the LHN Menu to create the report.*

#### **Example 4: All Filters Selected**

The example below (Example 4) shows an updated report created from the LHN with all filters selected to be included on the report. The report now displays the client information for each section selected. Please note that the example below is 2 pages in length.

- Personal Information
- Immunization History
- Immunization Forecast
- Invalid Immunization Summary
- **Deferrals**
- **Contraindications**

**Bulletin #0054 Page 4 of 5**

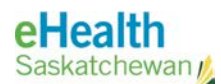

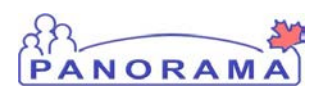

- Exemptions
- Precautions
- Adverse Events Following Immunization
- Allergies

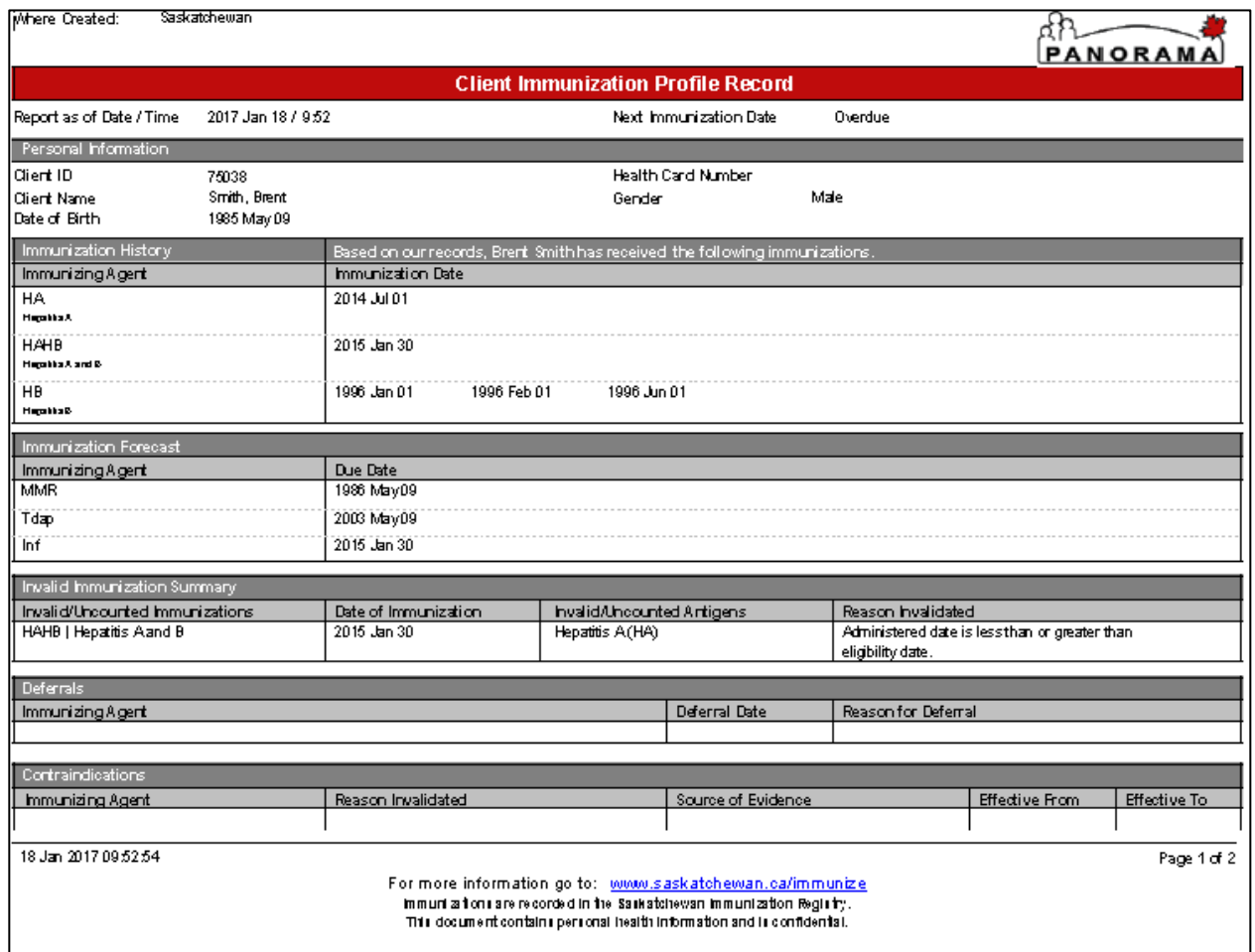

*Figure 4: Created Using the LHN Menu and including all Filters.*

### **Contact**

If you have any questions or concerns, please contact the eHealth Service Desk at 1-888-316-7446 or by email a[t servicedesk@ehealthsask.ca.](mailto:servicedesk@ehealthsask.ca)